## Anleitung zur MDAC+ Treiber Installation.

Sie müssen den Gerätetreiber vor der ersten Inbetriebnahme Ihres RESTEK MDAC+ installieren.

Unter Windos® 7 & 8 müssen Sie die Treiber Überprüfung kurzzeitig deaktivieren.

Entpacken Sie den Treiber und führen Sie das Programm Setup.exe aus.

Im Setup-Fenster klicken Sie auf "Next" um mit der Installation fortzufahren.

Wenn Sie den MDAC Plus nicht angeschlossen haben erscheint diese Meldung. Bitte den MDAC anschliessen und im Setup-Fenster mit "Next" fortfahren.

Da der Treiber nicht von uns hergestellt wird, können wir keine Haftung für Schäden übernehmen! Mit "Next" wird weiter installiert.

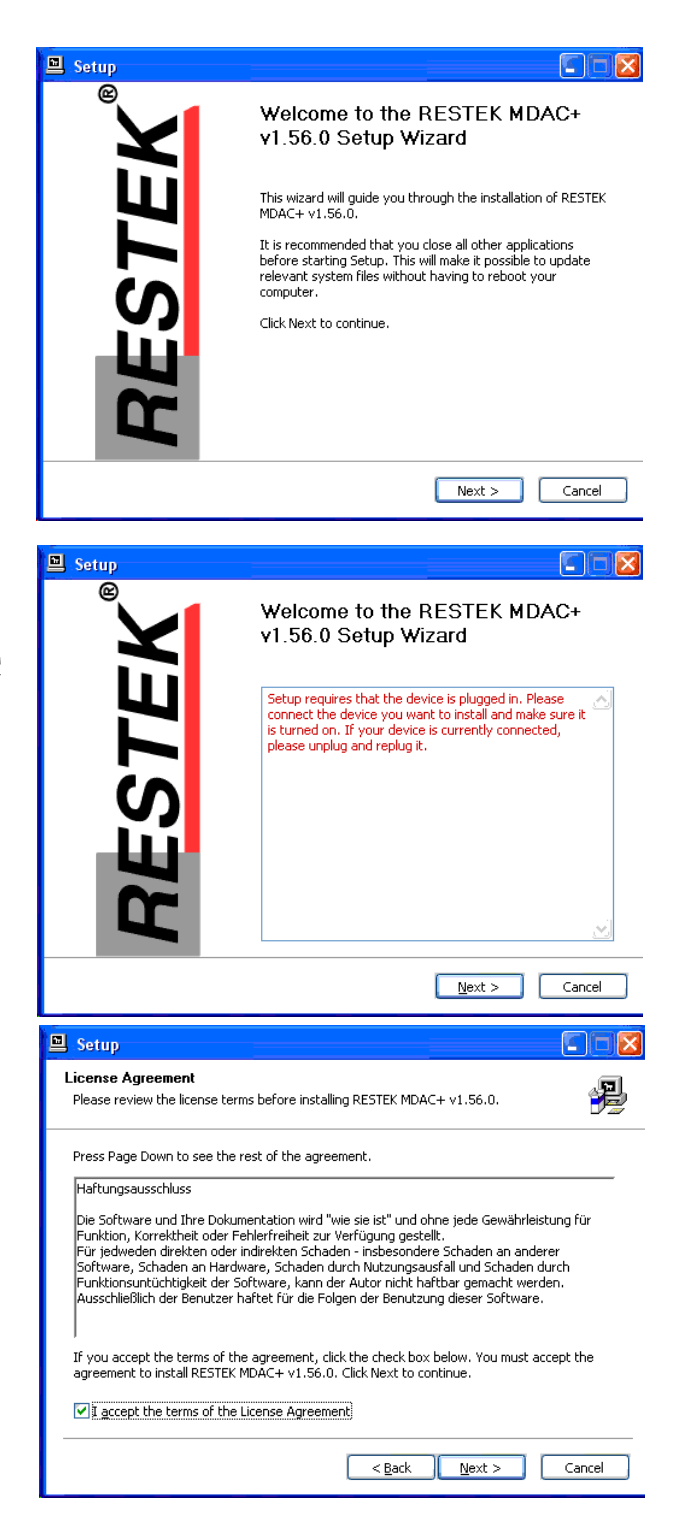

Suchen Sie den Ort aus, wo sie den Treiber installieren wollen. Um die Installiation zu starten, schließen sie die Installation mit "Install" ab.

Die Dateien werden nun kopiert und installiert.

Diese Fehlermeldung ignorieren und fortsetzen!

Setup  $\Box$ **Choose Install Location** 4 Choose the folder in which to install RESTEK MDAC+ v1.56.0. Setup will install RESTEK MDAC+ v1.56.0 in the following folder. To install in a different<br>folder, click Browse and select another folder. Click Install to start the installation. Destination Folder C:\Programme\RESTEK\MDAC\_PLUS\_Driver Browse... Space required: 1.4MB Space available: 20.8GB  $\sim$  Back  $\sim$  Install Cancel  $\Box$  Setup COX Installing 君 Please wait while RESTEK MDAC+ v1.56.0 is being installed. This may take some time to complete. Please wait Copy to C:\Programme\RESTEK\MDAC\_PLUS\_Driver\RESTEKAUDIOks.sys  $\hat{\mathbf{r}}$ Copy to C:\Programme\RESTEK\MDAC\_PLUS\_Driver\RESTEKALDIO\s.sys<br>Copy to C:\Programme\RESTEK\MDAC\_PLUS\_Driver\RESTEKALDIO\.cat<br>Copy to C:\Programme\RESTEK\MDAC\_PLUS\_Driver\RESTEKALDIO\s.cat<br>Copy to C:\Programme\RESTEK\MDAC\_P Create shortcut: C:\Dokumente und Einstellungen\All Users\Startmenü\Programme\R...<br>Create shortcut: C:\Dokumente und Einstellungen\All Users\Startmenü\Programme\R...<br>Preinstalling device drivers. This may take some time to complete. Please wait ... **Softwareinstallation** Die zu installierende Software hat den Windows-Logo-Test nicht bestanden,<br>der die Kompatibilität mit Windows XP überprüft. <u>(Warum ist dieser Test</u> W wichtig?) Das Fortsetzen der Installation dieser Software kann die korrekte<br>Funktion des Systems direkt oder in Zukunft beeinträchtigen.<br>Microsoft empfiehlt strengstens, die Installation jetzt abzubrechen<br>und sich mit dem Hardwarehe Installation fortsetzen | Thistallation abbrechen  $\Box$  Setup FIOX Completing the RESTEK MDAC+ **TEK** v1.56.0 Setup Wizard Click Finish to complete the installation. Please follow the instructions of the hardware installation<br>wizard that will appear.  $\left[ \begin{array}{c} 1 & 0 \\ 0 & 0 \end{array} \right]$   $\left[ \begin{array}{c} 1 & 0 \\ 0 & 1 \end{array} \right]$ 

Die Vorinstalation vom Treiber ist nun abgeschlossen.

Wenn der MDAC an einem USB Anschluss vom System erkannt wird, muss der Treiber für diesen Anschluss noch eingerichtet werden.

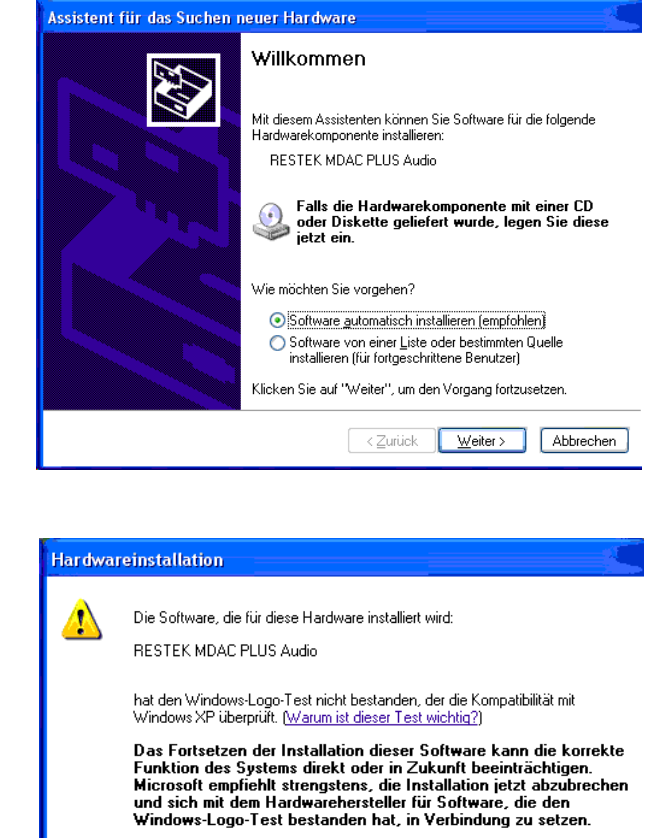

Diese Fehlermeldung ignorieren und fortsetzen !

Installation fortsetzen Installation abbrechen

Der MDAC ist nun installiert und kann nun über geeignete Abspielsoftware betrieben werden.